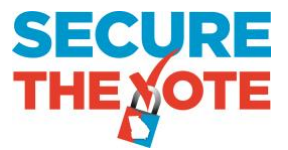

## **Absentee Ballot Status Check**

If you requested an absentee ballot for this election, please check your absentee ballot status before attempting to vote in-person. Please follow the steps below to check your absentee ballot status.

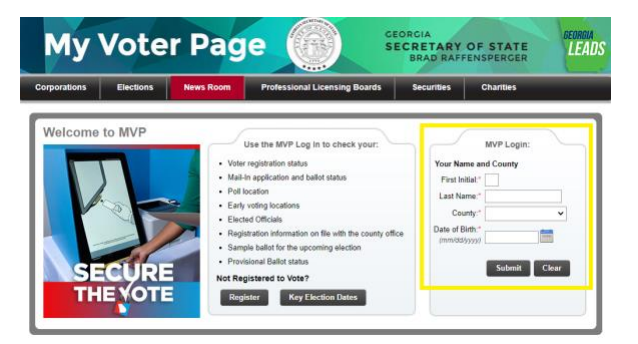

**STEP 1:** Access MVP (My Voter Page) In your internet browser, enter **mvp.sos.ga.gov**. Once you have accessed the My Voter Page, enter your first initial, last name, date of birth, and the county in which you are registered to vote.

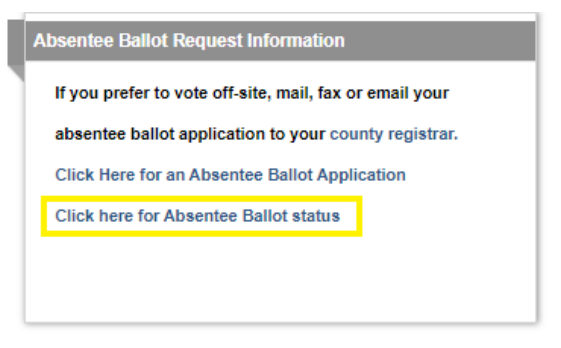

**STEP 2:** Select the **Absentee Ballot Status** Link

**STEP 3:** Review your absentee ballot information

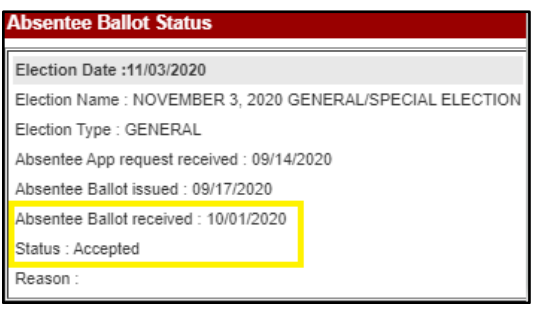

If your absentee ballot status shows **ACCEPTED**, your ballot has been received by the County Registrar's office. You have already voted in the election. You may exit the line.

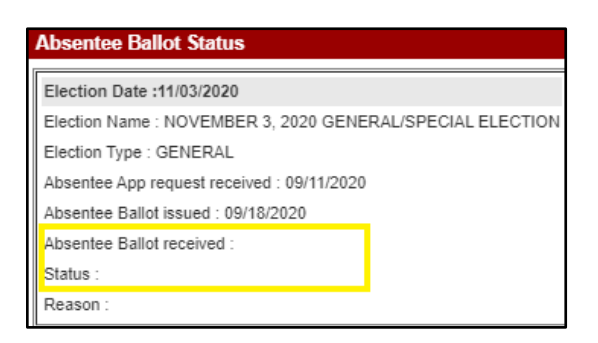

If your absentee ballot status is blank, your absentee ballot hasn't been received by the County Registrar's office. You may cancel your absentee ballot here at the polling location and vote using the voting equipment.

If you have any questions about your absentee ballot, please contact your County Registrar's office. <https://elections.sos.ga.gov/Elections/countyregistrars.do>

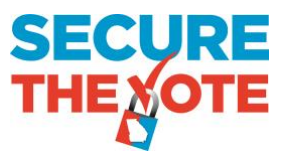

## **Check your absentee ballot status using the GA SOS App**

## **STEP 1:** Download the **GA SOS App** on your IOS or Android phone/tablet.

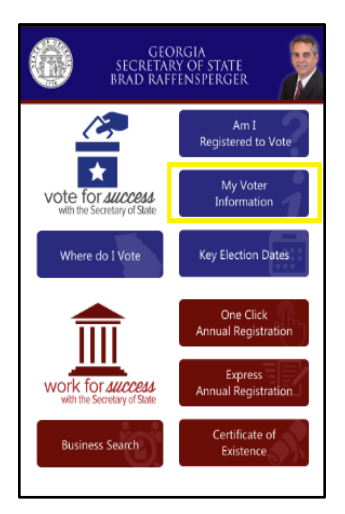

**STEP 2:** Select the **My Voter Information** tab. This will navigate you to the My Voter **Page.**

**MVP Login** Your Name and County First Initial Last Name Select County  $\circ$ Date of Birth Submit Clear Use the MVP Log In to check your · Voter registration status · Mail-In application and ballot status · Poll location · Early voting locations · Elected Officials . Registration information on file with the county office · Sample ballot for the upcoming election · Provisional Ballot status

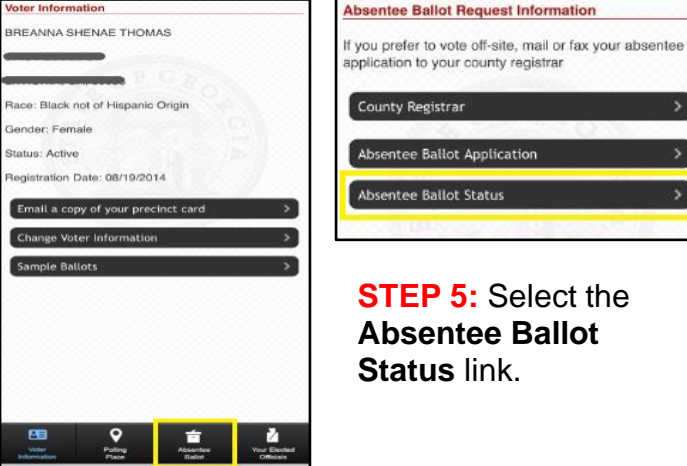

Absentee Ballot Application Absentee Ballot Status **STEP 5:** Select the

**Absentee Ballot Status** link.

Absentee Ballot Request Information

County Registrar

**STEP 3:** Enter your first initial, last name, date of birth, and the county in which you are registered to vote.

**STEP 4:** Once your voter information appears, select **Absentee Ballot** at the bottom of the screen.

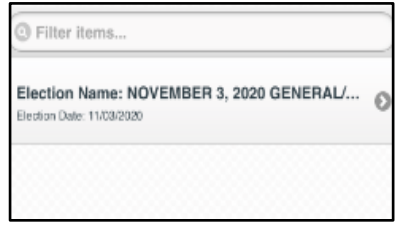

**STEP 6:** Select the Election Date

## **STEP 7:** Review your absentee ballot information **status**

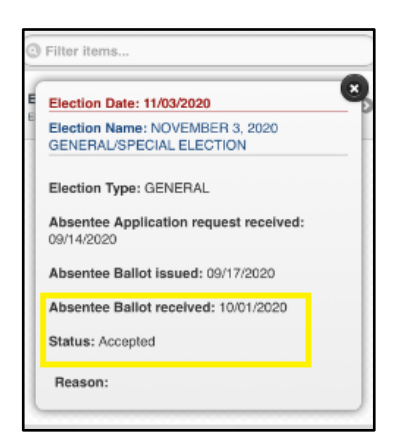

If your absentee ballot status shows **ACCEPTED**, your ballot has been received by the County Registrar's office. You have already voted in the election. You may exit the line.

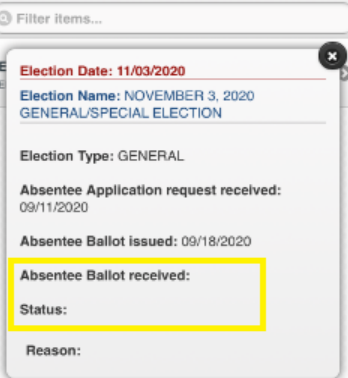

If your absentee ballot status is blank, your absentee ballot hasn't been received by the County Registrar's office. You may cancel your absentee ballot here at the polling location and vote using the voting equipment.